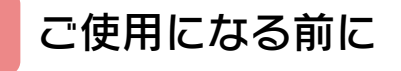

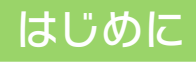

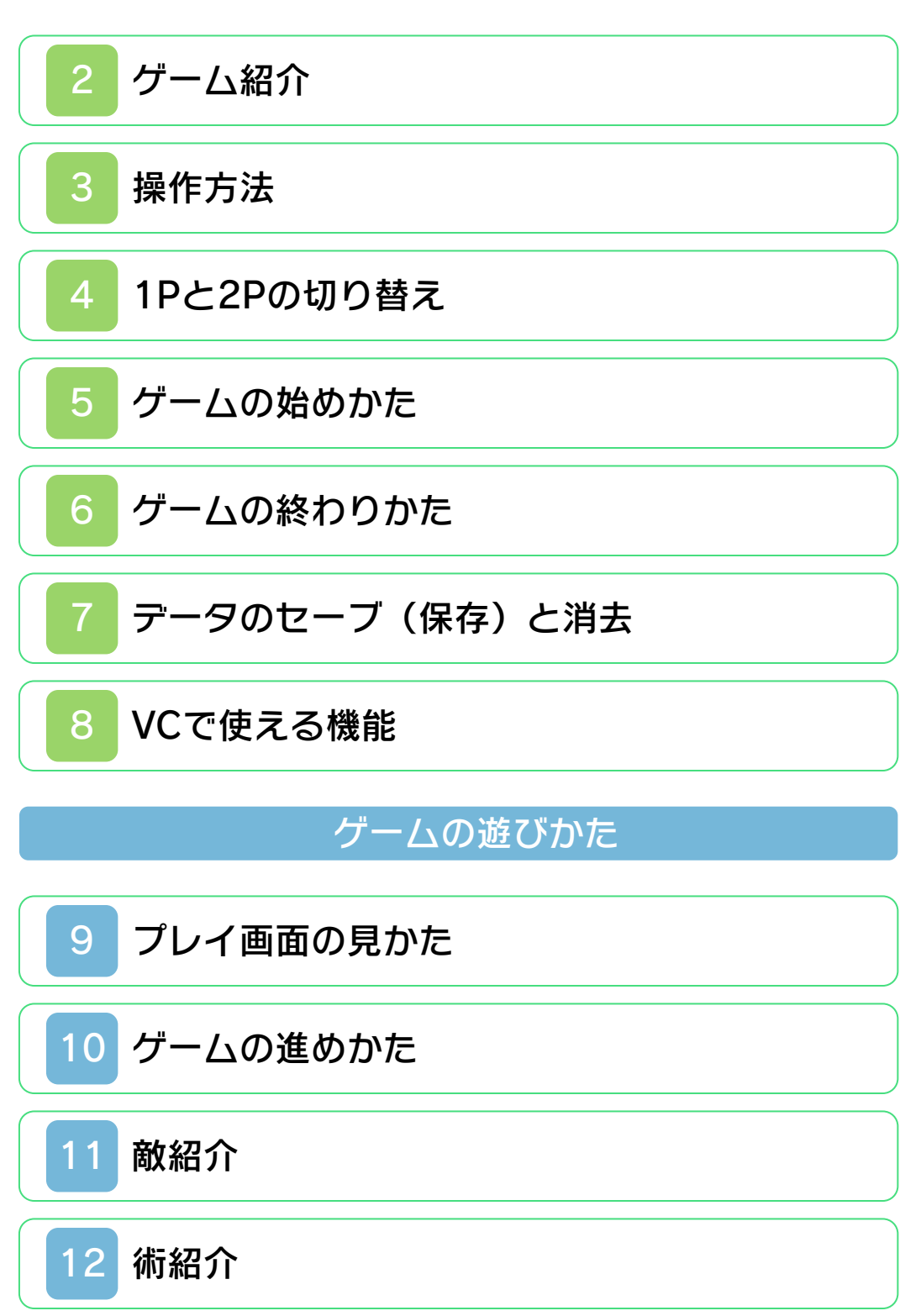

# 困ったときは

# 13 [お問い合わせ先](#page-25-0)

#### ごあいさつ

<span id="page-2-0"></span>このたびは『謎の村雨城』をお買い上げい ただき、誠にありがとうございます。ご使 用になる前に、この電子説明書をよくお読 みいただき、正しくお使いください。

#### ▲ 安全に使用するために

本ソフトをご使用になる前に、HOMEメ ニューの おを選び、「安全に使用するため に」の内容をご確認ください。ここには、 あなたの健康と安全のための大切な内容が 書かれています。

また、本体の取扱説明書もあわせてお読み ください。

本ソフトは、原作のゲーム内容をニンテ ンドー3DS上で再現したものであり、 動作・表現などに原作とは若干の違いが ありえます。あらかじめご了承くださ い。

#### 警 告

任天堂のゲームやソフトの複製は違法で あり、国内および外国の著作権法によっ て厳重に禁じられています。違反は罰せ られますのでご注意ください。なお、こ の警告は、私的使用を目的とする著作権 法上の権利を妨げるものではありませ ん。また、この電子説明書も国内および 外国の著作権法で保護されています。

本品は日本国内だけの販売とし、また商 業目的の使用や無断複製および賃貸は禁 止されています。

●むやみに電源をON/OFFする、データ のセーブ中にゲームカードやSDカー ドを抜き差しする、操作の誤り、端子 部の汚れなどの原因によってデータが 消えてしまった場合、復元はできませ ん。ご了承ください。 ●セーブデータを改造する装置の使用 は、ゲームを正常に進められなくなっ たり、セーブデータが壊れたり消えた りする原因となりますので、絶対にお やめください。万一このような装置を 使用してセーブデータを改造された場 合には、改造する前の状態に復元する ことはできませんので、十分にご注意 ください。

©1986 Nintendo ファミコン・ファミリーコンピュータ・ニ ンテンドー3DSのロゴ・ニンテンドー 3DSは任天堂の商標です。

 $CTR-N-TCZ$   $I-IPN-00$ 

<span id="page-4-0"></span>2 ゲーム紹介

『謎の村雨城』は、江 戸時代を舞台にしたア クションゲームです。 主人公の「鷹丸[たか] まる]」を操作して、 「ナゾの生命体」がい る村雨城を目指しま す。 そうしゃ こうしょう 鷹丸

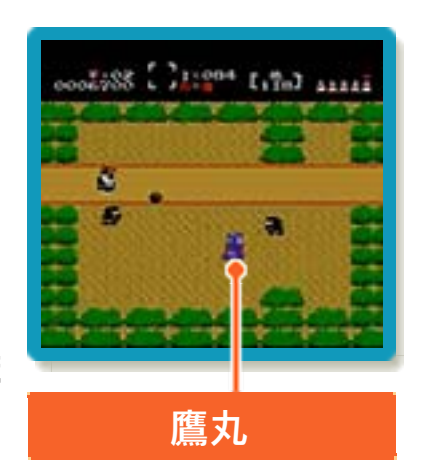

<span id="page-5-0"></span>3 操作方法

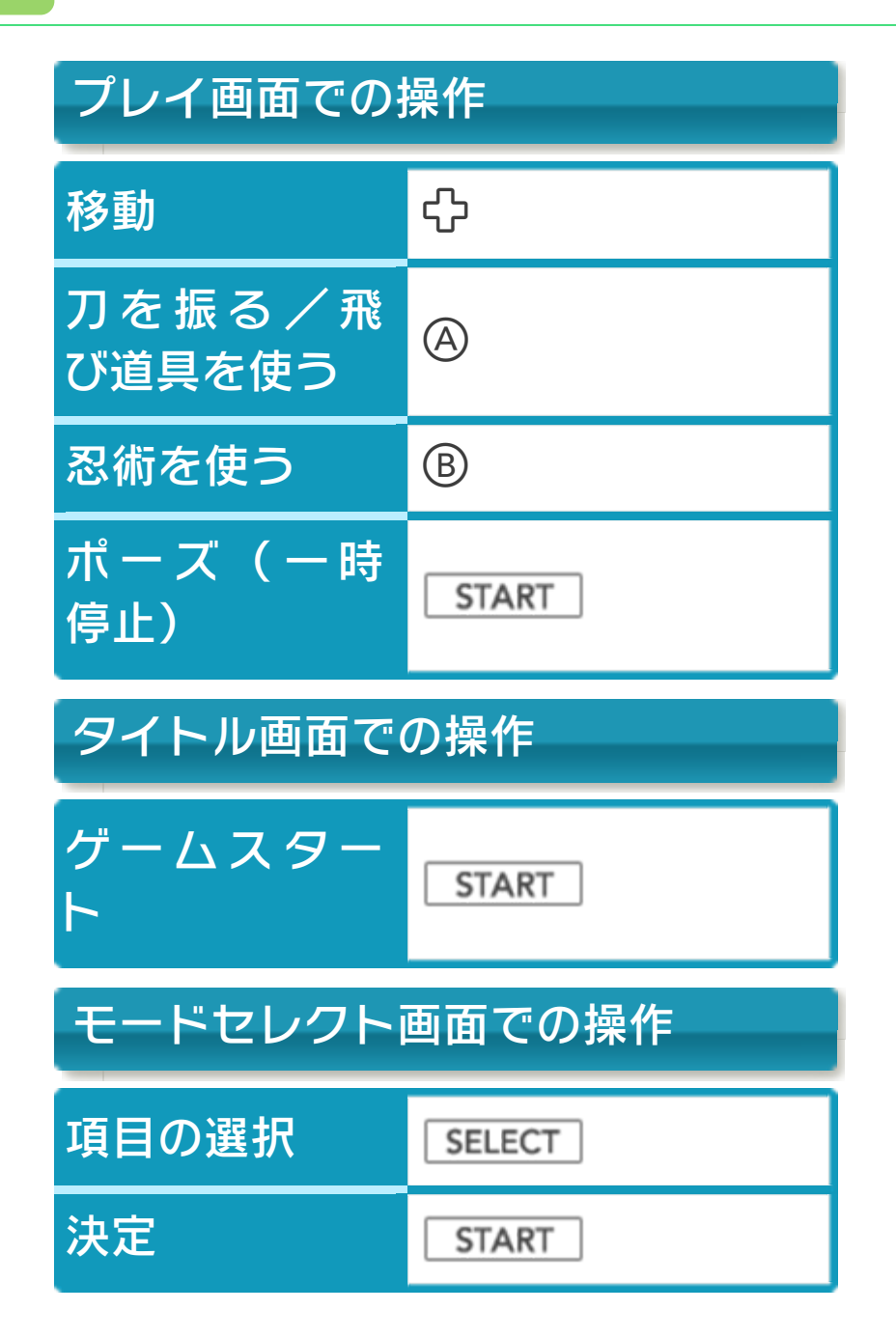

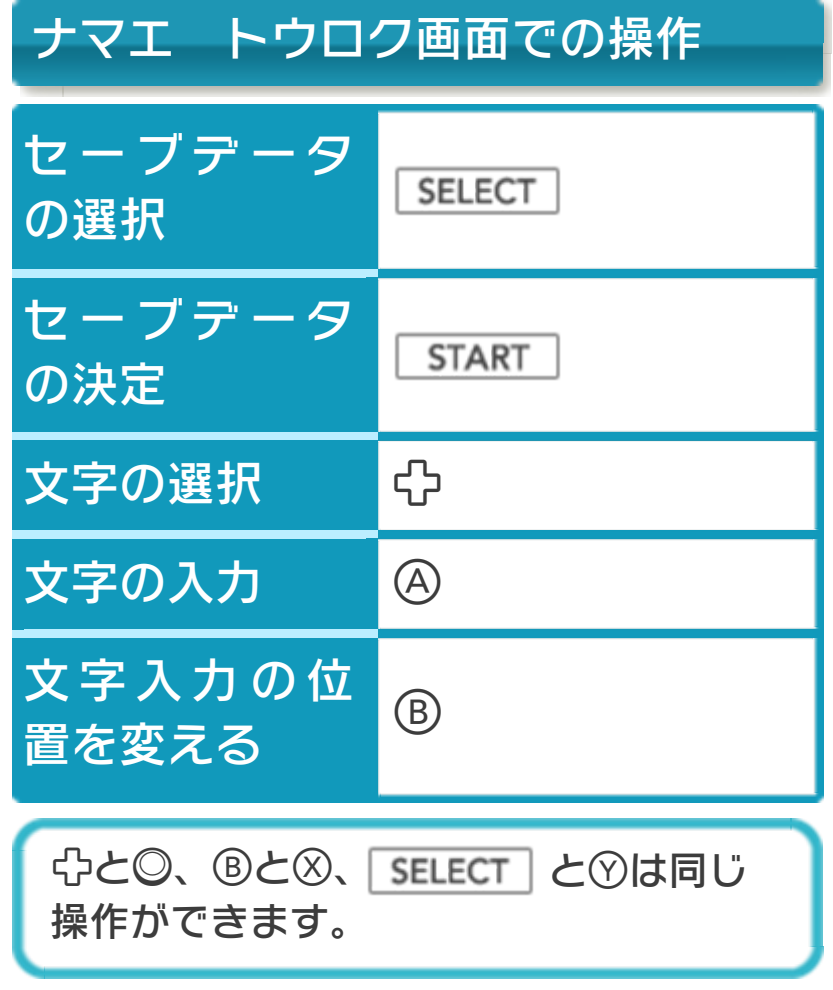

#### <span id="page-7-0"></span>4 1Pと2Pの切り替え

□+国を同時に押しながら⑦を押すと、1 台の本体で1Pと2Pを切り替えることがで きます。2Pに切り替えると操作ができな い場合は、1Pに切り替えてください。

#### <span id="page-8-0"></span>5 ゲームの始めかた

**タイトル画面で** START を押すと、モ ードセレクト画面が表 示されます。以下のい ずれかのメニューか再 開するセーブデータを 選びます。

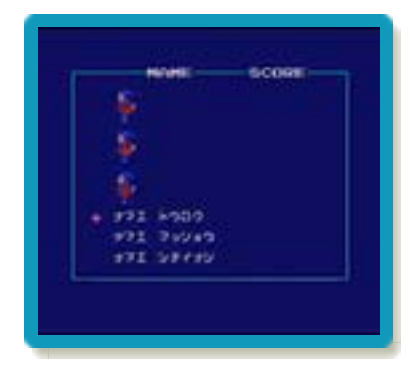

# ナマエ トウロク

名前を登録して新しい セーブデータを作りま す。セーブデータを作 る場所を選んだら、名 前を入力します。名前 入力後、「END」を 選ぶと登録完了です。

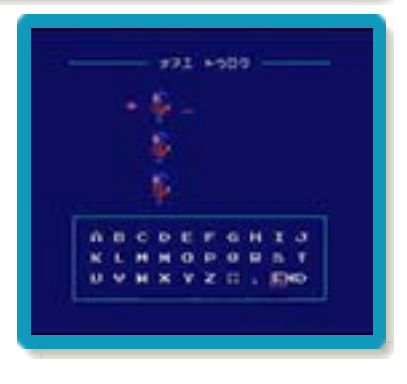

ナマエ マッショウ

セーブデータを消去します(→7)。

ナマエ シテイナシ

セーブデータを作らずにゲームを始めます (セーブはできません)。

#### <span id="page-9-0"></span>6 ゲームの終わりかた

プレイ中に **合HOME** を押すと、ゲームが中 **断され、下画面にHOMEメニューが表示** されます。「おわる」をタッチすると、ゲ ームの進行状況をセーブ(保存)して終了 します。これをVC中断機能といいます。 詳しくは、「VCで使える機能」のページを ご覧ください。

<span id="page-10-0"></span>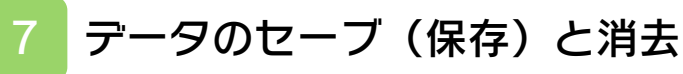

### データをセーブする

 $\forall - \Delta \pi - \mathcal{K} - \mathbb{B}$  ( $\rightarrow$ 10) に「2 SAVE」を選ぶと、進行状況やハイスコア を保存してタイトル画面に戻ります。 ※セーブを行うと、次回プレイする際に、 前回セーブした道中や城内のスタート地 点から始まります。ただし、得点は0か らになります。

データを消去する

モードセレクト画面で「ナマエ マッショ ウ」→セーブデータの順に選ぶと、データ を消去できます。

※データを消去するときは、データの内容 を十分にご確認ください。消去したデー タは元に戻せません。

<span id="page-11-0"></span>8 VCで使える機能

VC (バーチャルコンソール)のソフトで のみ、使える機能があります。

VC中断機能

**合HOME でゲームを中断し、ゲームの状況** を保存する機能です。

グーム中に **合HOME** を押すと、下画面に HOMEメニューが表⺬されます。その際、 ゲームは中断され、そのときのゲームの状 況が自動的に保存されます。

この機能を使うと、ゲームの途中で他のソ フトを立ち上げたり、本体の電源をOFFに しても、次回ゲームを起動すると、中断さ れたところから再開できます。

※再開すると、保存されていたゲームの状 況は消えます。

## VCメニュー

ゲーム中に下画面をタッチすると表示され るメニューです。VCメニューが表⺬され ている間は、ゲームが一時中断されます。 「まるごとバックアップ機能」を有効にす るか無効にするかでメニュー内容が変わり ます。

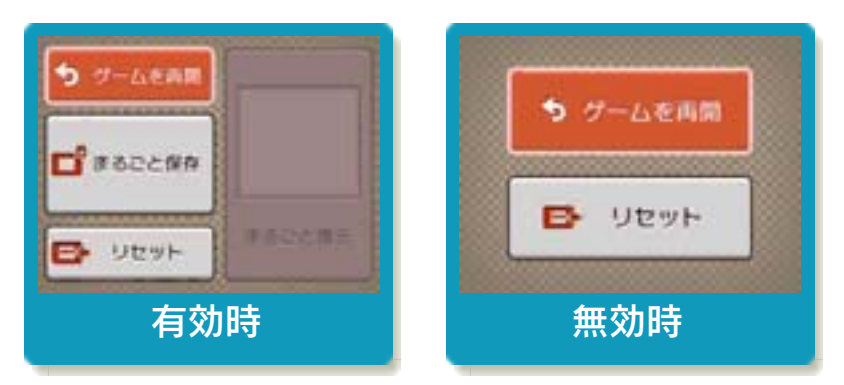

※「まるごとバックアップ機能」について 詳しくは以下をご覧ください。

## まるごとバックアップ機能

ゲームの内容を、好きなタイミングでバッ クアップ(コピーして保存しておくこと) できる機能です。

まるごとバックアップ機能は、コピーする 際のゲーム状況とゲーム内のすべてのセー ブデータを同時にバックアップします。バ ックアップしたデータは上書きされるまで 消えることはありません。

バックアップしたデータをよみこむと、何 度でも同じところからゲームを再開するこ とができます。

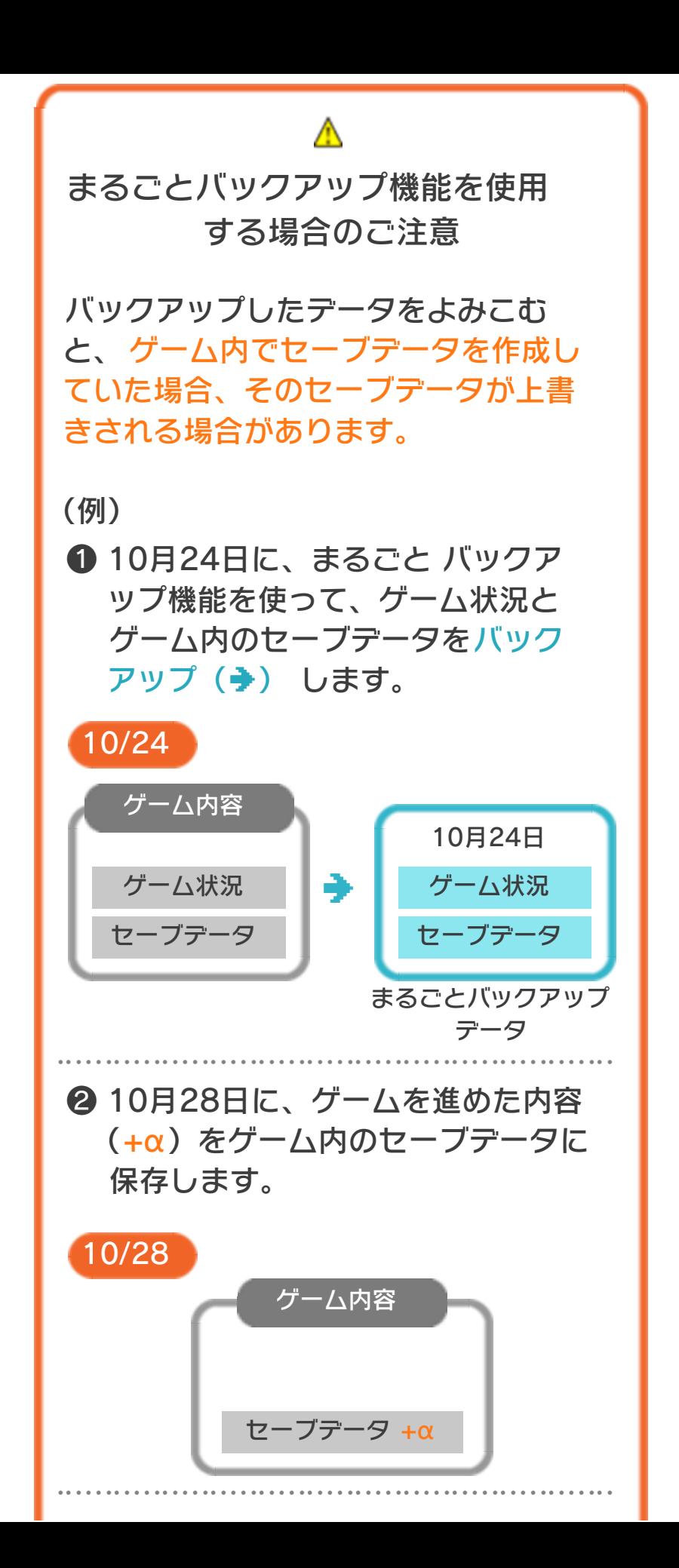

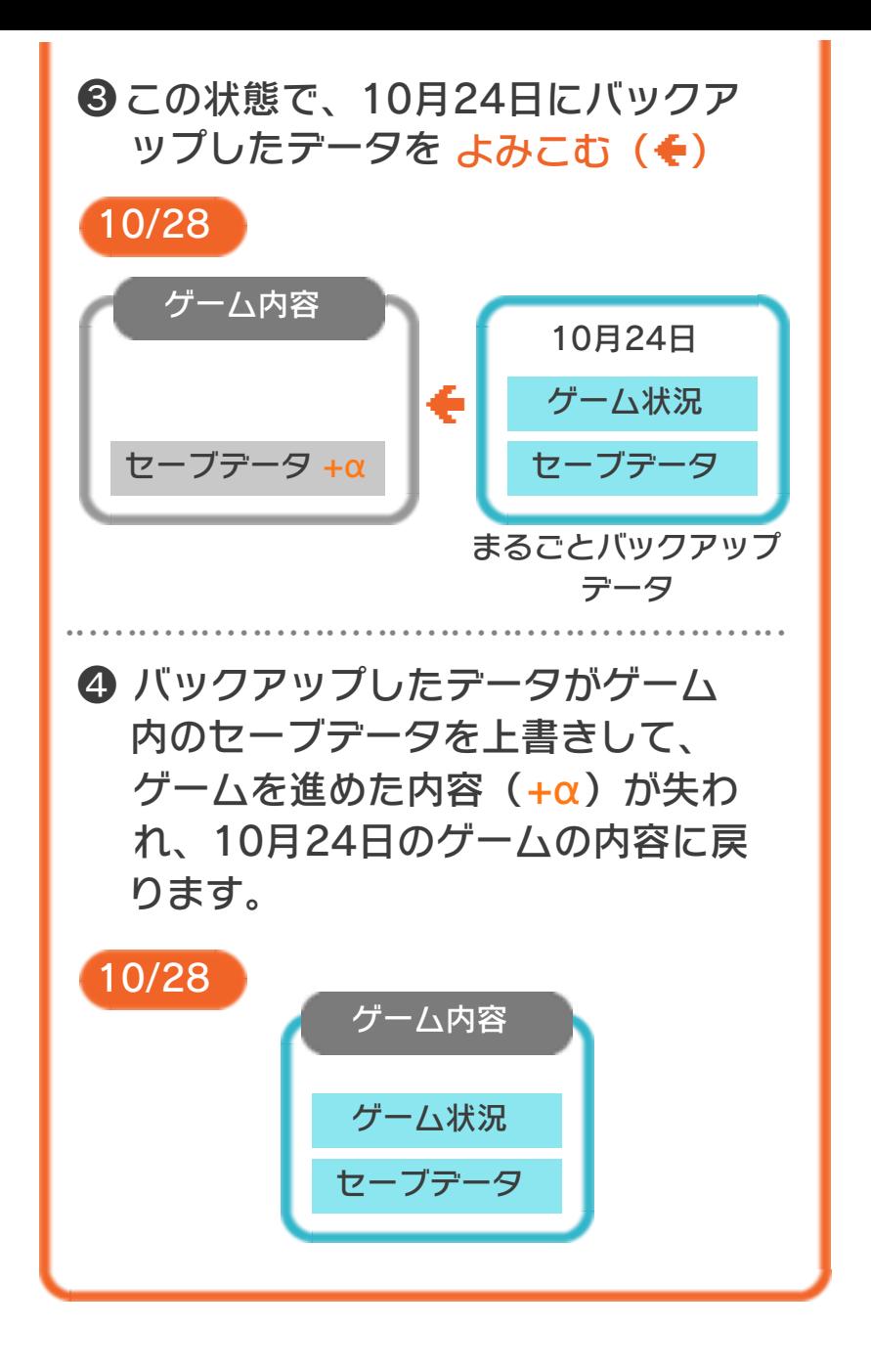

### まるごとバックアップ機能の有効無効 を切り替える

本ソフトを初めて起動し、下画面をタッチ すると、まるごとバックアップ機能を有効 にするか聞かれます。「はい」を選ぶと有 効時のVCメニューが表示され、「いいえ」 を選ぶと無効時のVCメニューが表⺬され ます。次回起動時からは、初回に選んだ VCメニューが表⺬されます。 VCメニュー表示中にR+ START +8を 同時に押すと、機能の有効、無効を切り替 えることができます。

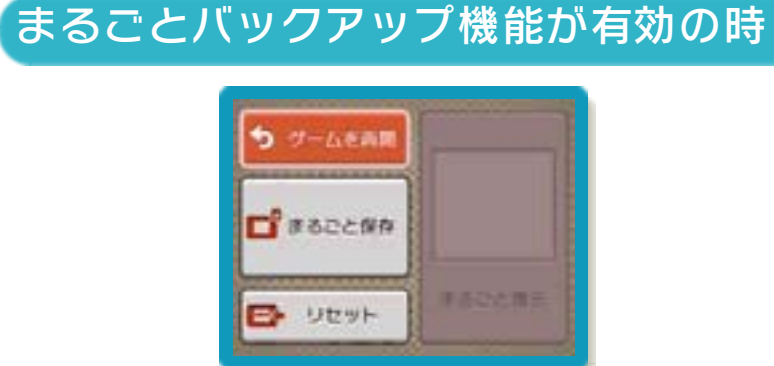

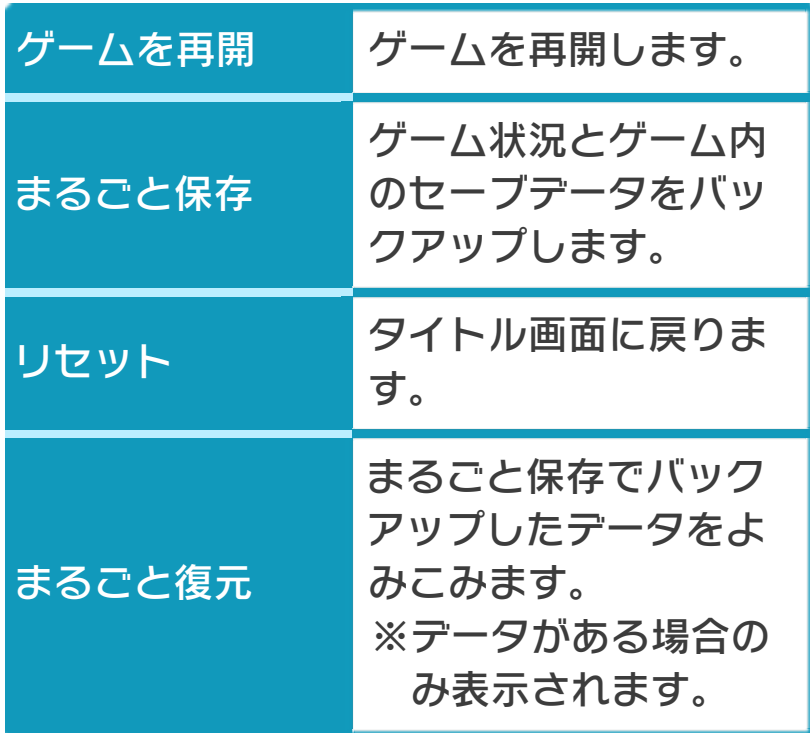

●ゲームの内容をバックアップする バックアップしたいところで下画面をタ ッチし、「まるごと保存」をタッチしま す。コピーする際のゲーム状況が上画面 に表示されていますので、バックアップ する場合は「はい」を選んでください。

- ●バックアップしたデータをよみこむ バックアップした状況からゲームを再開 する場合は、「まるごと復元」をタッチ します。
- ※まるごとバックアップ機能でコピーでき るデータは1つです。すでにデータがあ る場合は、上書きされますのでご注意く ださい。
- ※ゲーム内のセーブデータを複数人で使用 している場合は、バックアップデータで 他の人のセーブデータを上書きしない か、ご注意ください。

まるごとバックアップ機能が無効の時

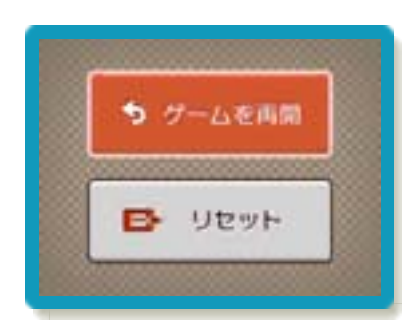

ゲームを再開したいときは「ゲームを再 開」をタッチ、タイトル画面に戻りたいと きは「リセット」をタッチしてください。 ※まるごとバックアップ機能で、すでにバ ックアップしたデータは、無効にしても 保存されています。

<span id="page-17-0"></span>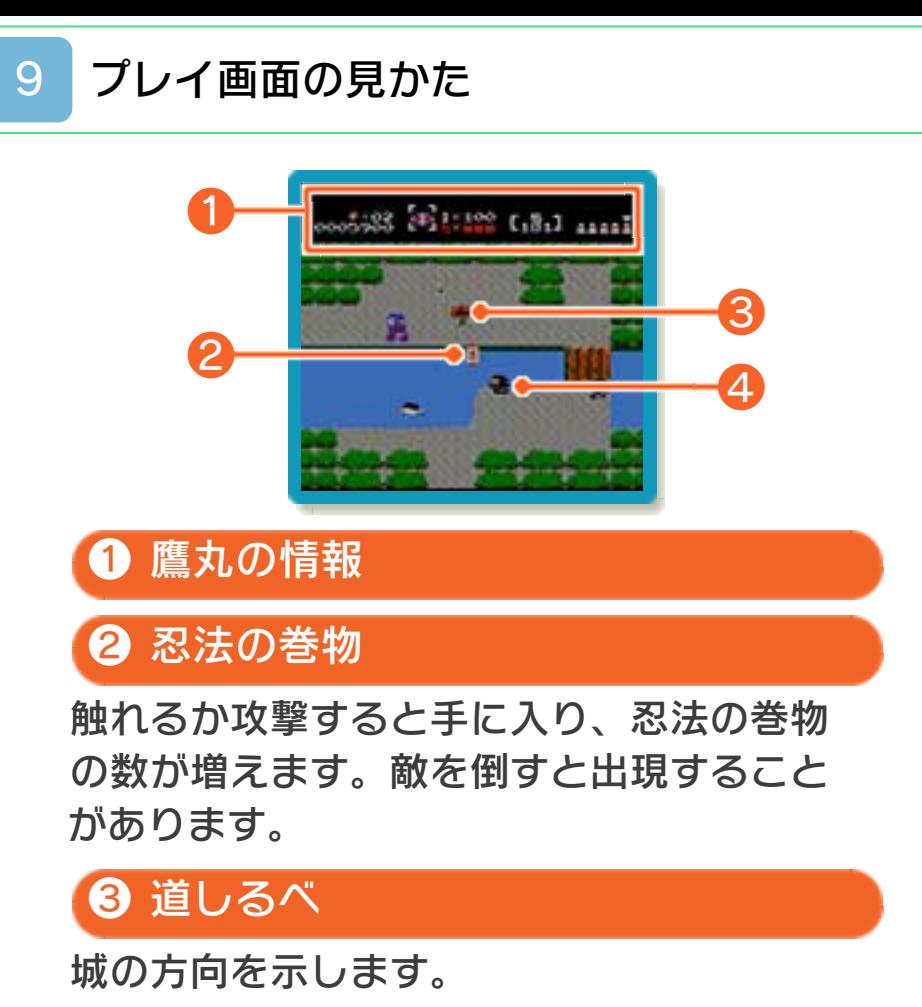

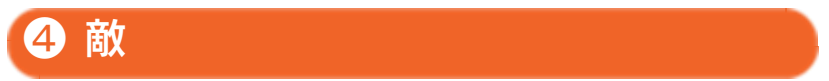

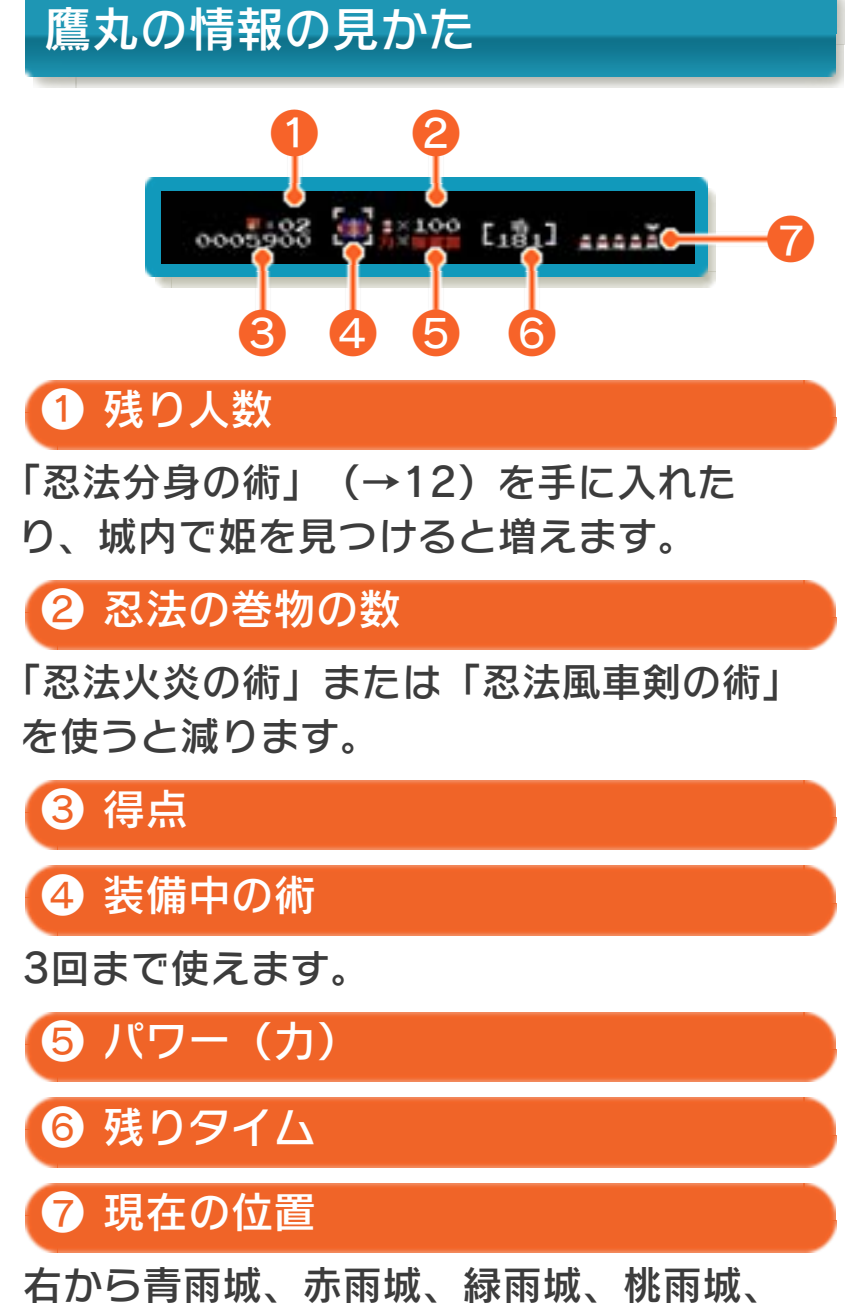

村雨城とそれぞれの道中を表します。

#### <span id="page-19-0"></span>10 ゲームの進めかた

術で敵を倒しながら青雨城、赤雨城、緑雨 城、桃雨城の「道中」と「城内」を進んで いきます。4つの城をクリアすると、村雨 城にたどり着くことができます。

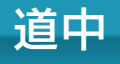

敵を倒しながら迷路の ような道を進み、城内 を目指します。

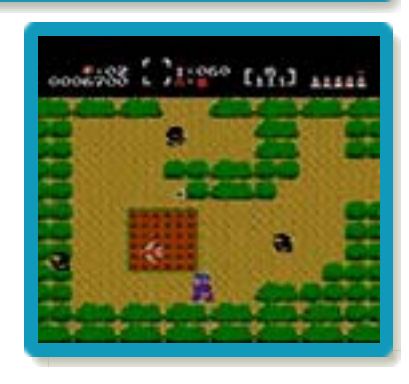

#### 道中のクリア

道中を進み、タヌキが4体出現する場所に たどり着くと、城内に進むことができるよ うになります。また、タヌキを踏んだり攻 撃すると、「忍法の巻物」や術を獲得でき ることがあります。

#### 城内

城主を倒し、謎の玉を 手に入れると、次の道 中へ進めます。また、 姫を見つけると、残り 人数が増えます。

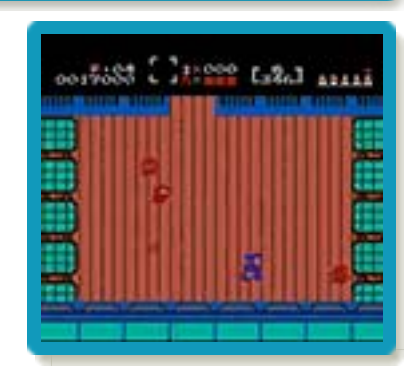

### 術の入手方法

タヌキや玉手箱を踏んだり、攻撃すると、 術が出現します。

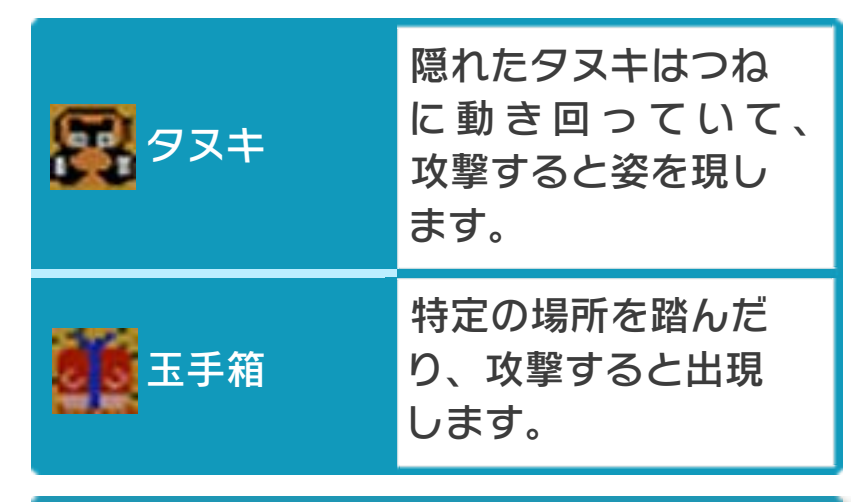

ダメージとミス

敵や敵の攻撃に当たるとパワーが1つ減り ます。パワーがなくなるとミスとなり、残 り人数が1減ります。ミスした後はその場 から再開しますが、「忍法イナズマの術」 と「忍法透明の術」(→12)以外の術は 初期状態になります。

#### タイムオーバーについて

残りタイムが0になると、残り人数が1減 り、現在の道中や城内の最初からやり直し になります。その際、「忍法イナズマの 術」と「忍法透明の術」以外の術は初期状 態になります。

# ゲームオーバー

残り人数が0のときにミスやタイムオーバ ーになると、ゲームオーバーです。「1 CONTINUE」を選ぶと現在の道中や城内 の最初からやり直すことができ、「2 SAVE」を選ぶと進行状況や得点をセーブ してタイトル画面に戻ります。 ※モードセレクト画面で「ナマエ シテイ ナシ」を選んでゲームを始めた場合は、 「1 CONTINUE」のみ表示されます。

<span id="page-22-0"></span>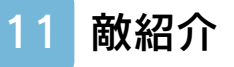

各城の城主たちです。

青雨城主

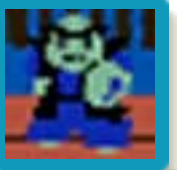

玉を4個連続で投げつけてきま す。

## 赤雨城主

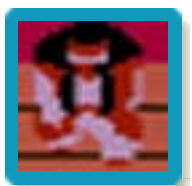

爆発すると白忍者に変わる玉を 投げつけてきます。姿を消す忍 術を使うこともあります。

## 緑雨城主

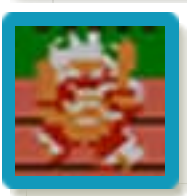

分身の術を使い、玉を投げつけ てきます。

# 桃雨城主

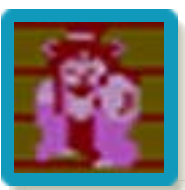

幻花の術を使い攻撃してきま す。

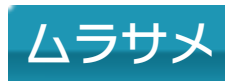

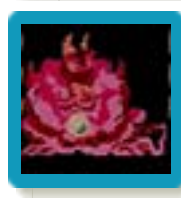

鬼面の術を使い、鬼の顔をした 玉を投げつけてきます。

<span id="page-23-0"></span>12 術紹介

「忍法火炎の術」と「忍法風車剣の術」、 または「忍法イナズマの術」と「忍法透明 の術」は、どちらか1つを持つことができ ます。また、「忍法飛車筋連射の術」「忍 法角筋連射の術」「忍法3連の術」「忍法 4連射の術」は、最後に手に入れた術のみ 効果を発揮します。

※忍法の巻物の残り数が0のときに、「忍 法火炎の術」か「忍法風車剣の術」を入 手すると、それぞれの使用回数は3回の みとなります。

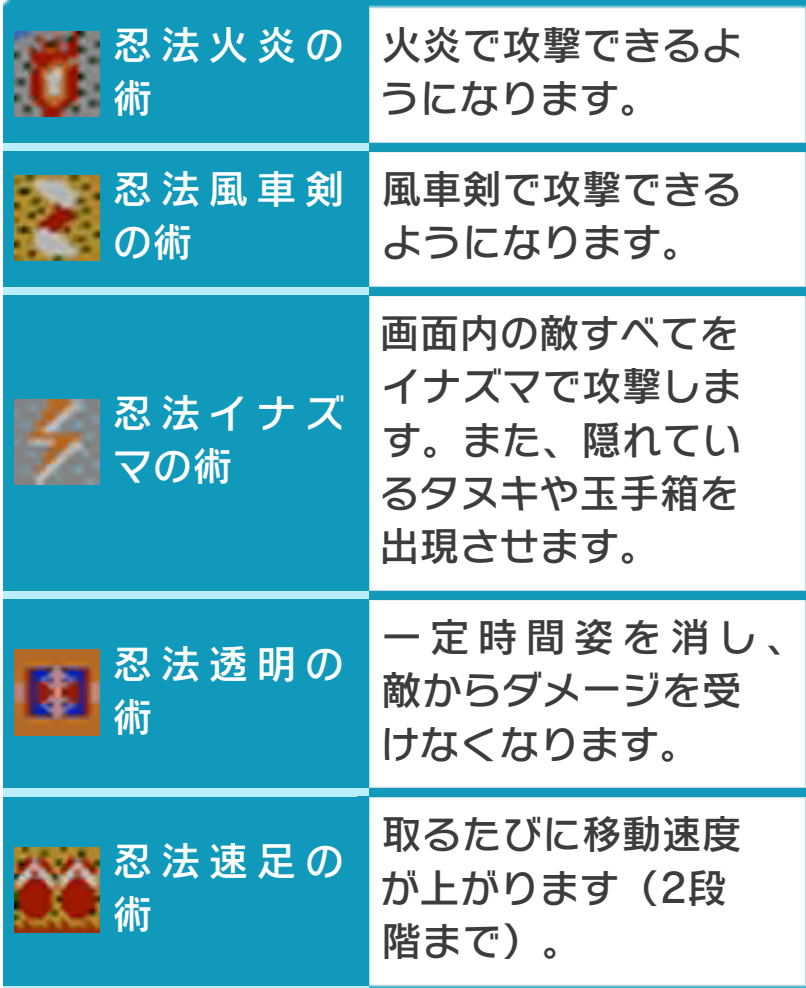

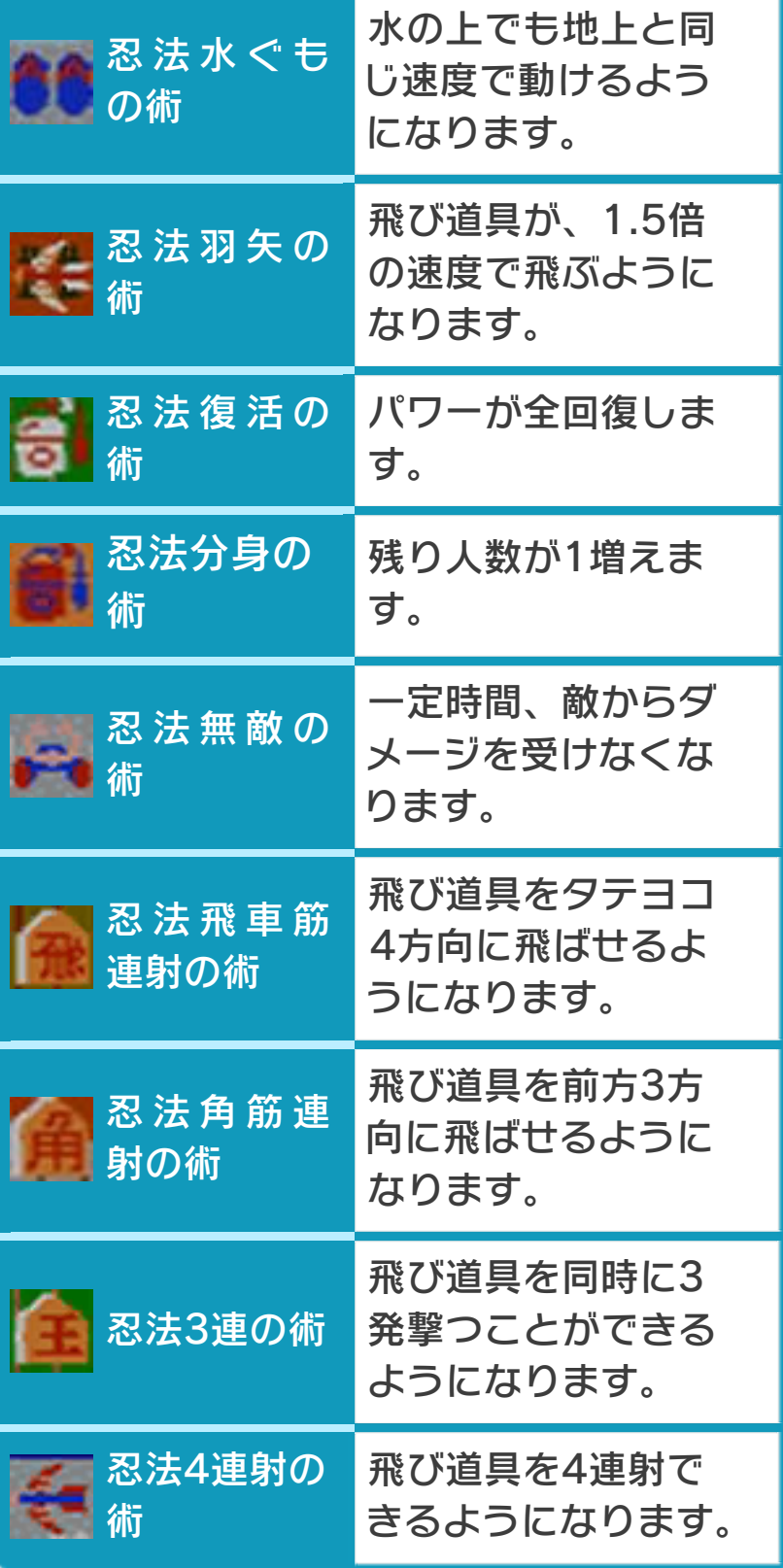

<span id="page-25-0"></span>13 お問い合わせ先

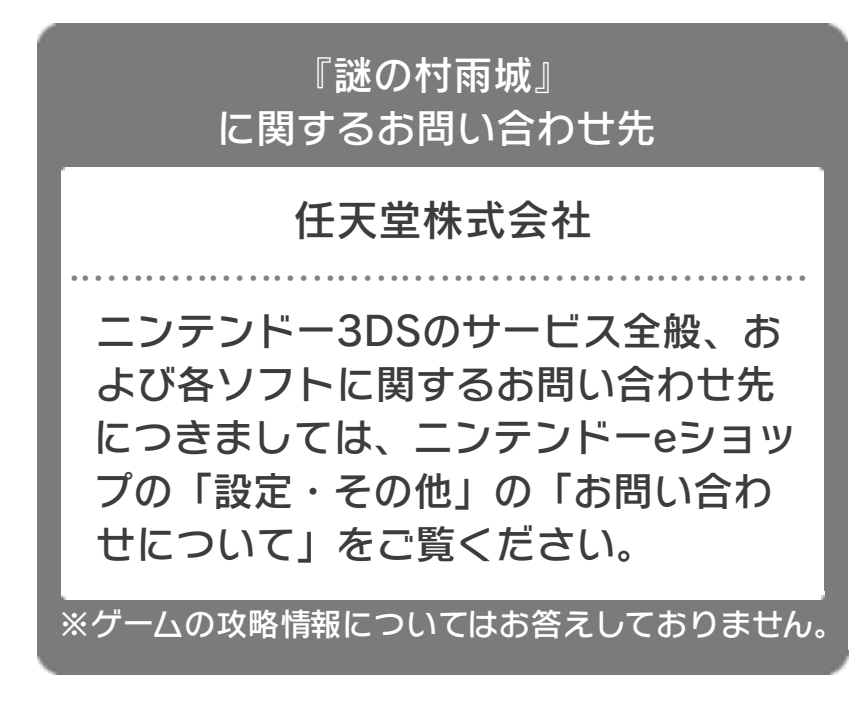